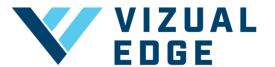

## **CALIBRATING YOUR DEVICE**

In order to complete a Vizual Edge Evaluation or Training session, you must first calibrate your device screen. Calibrating your device screen is necessary to ensure that the Edge Trainer tests are properly adjusted based on screen size. Once calibrated, you can easily select the device profile each time you begin an evaluation or training session.

 After logging into your account to begin your evaluation, you will be prompted to calibrate your device profile before beginning the evaluation. Select CREATE NEW PROFILE. If you have already created a device profile and need to edit it, skip to Step 4.

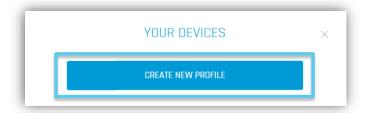

2. Enter your device name and adjust the 1-inch scale based on your screen size.

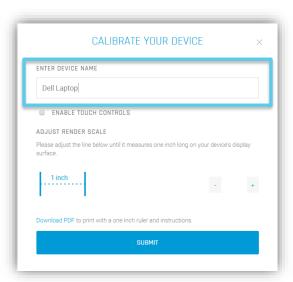

NOTE: You can select **Download PDF** to print out a one-inch ruler and instructions if you do not have a ruler easily accessible to measure.

NOTE: If you have a touch screen laptop or tablet with no keyboard, please be sure to mark **ENABLE TOUCH CONTROLS** 

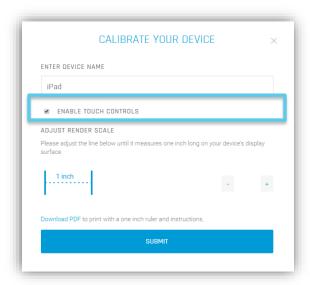

3. After you have correctly measured one inch, click **SUBMIT** to save your device profile.

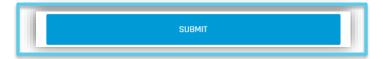

4. To edit an existing device profile, click the **TRAINING** tab on the left, then select **CALIBRATE DEVICE** on the right side of the page.

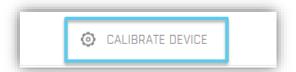